# こむねっとひろしま

# ページ管理者様向け

## 基本操作マニュアル

Ver.1.0

2023 年2 月29 日

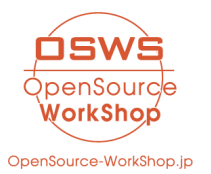

株式会社オープンソース・ワークショップ

# 目次

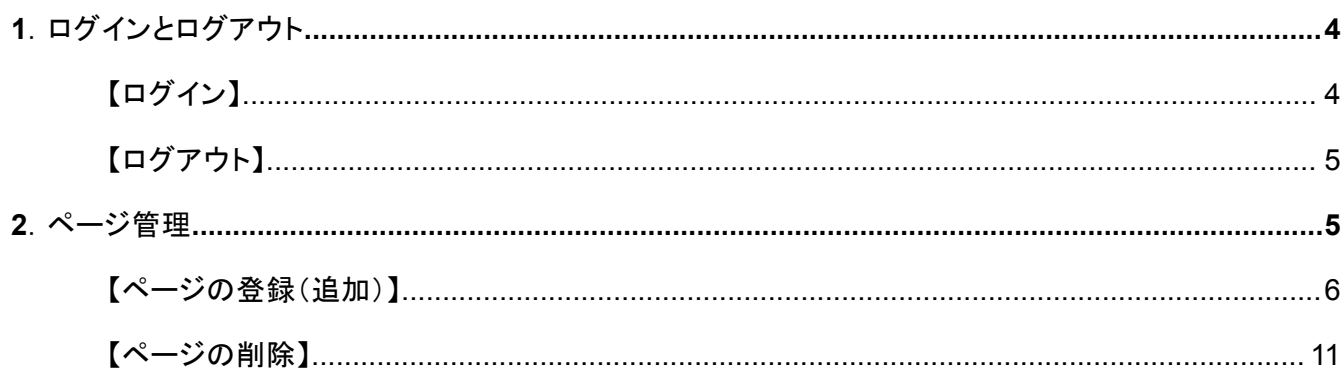

## <span id="page-1-0"></span>1. ログインとログアウト

### <span id="page-1-1"></span>【ログイン】

ログイン及びログアウトは、画面右上にある「ログイン」をクリックすると表示されるログイン画面から行いま す。

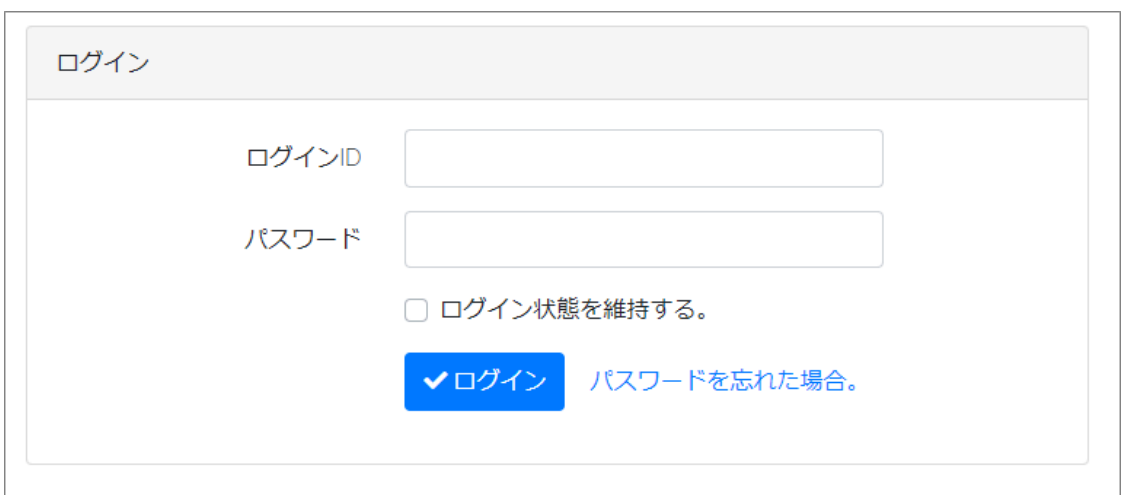

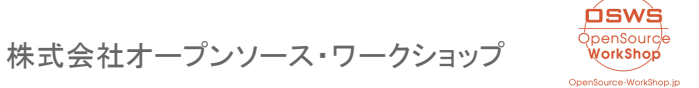

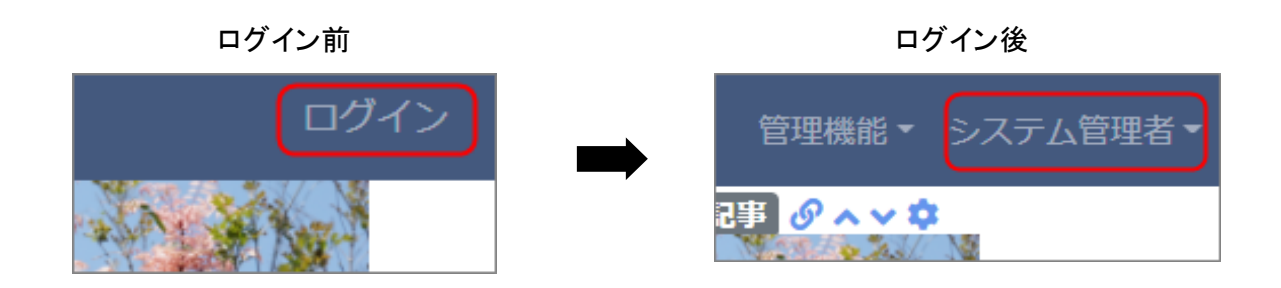

ログインすると、画面右上がアカウント名に変わります。

<span id="page-2-0"></span>【ログアウト】

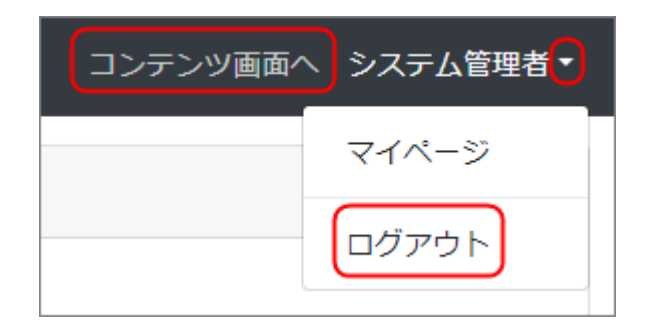

同様にログアウトするときは、アカウント名の隣にあ る▼で出てくる「ログアウト」をクリックするとログア ウトできます。

## <span id="page-2-1"></span>2.ページ管理

管理権限をもつアカウントでログインすると、ログイン名の隣に「管理機能」のメニューが表示され、各管理 機能を操作することができます。

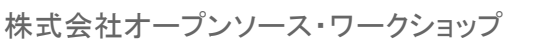

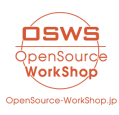

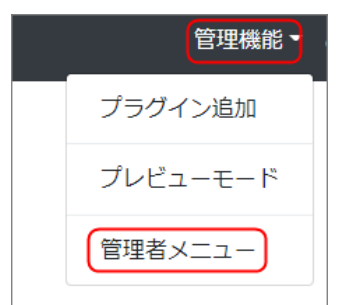

画面右上の「管理機能」➡「管理者メニュー」を開き、管理者用の設 定画面を開きます。

※管理者メニューを開くと「管理機能」が「コンテンツ画面へ」に変わ りますので、管理者メニューを終了するときにはここをクリックしま す。

コンテンツ画面へ

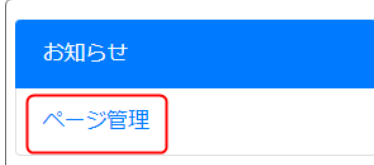

ページの追加や削除などの管理をするには、管理者メニューをク リックしたときに左側に開く一覧から「ページ管理」をクリックします。

ページ管理を開くとページ一覧が表示され、新しいページの登録や各ページの権限一覧を確認することが できます。また、各ページごとの設定もできます。

<span id="page-3-0"></span>【ページの登録(追加)】

ページを追加するには、ここの「ページ登録」タブから行います。

項目名の各アイコンにオンマウスすると機能が表示されます。 主な機能は以下の通りです。

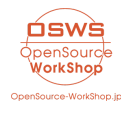

株式会社オープンソース・ワークショップ

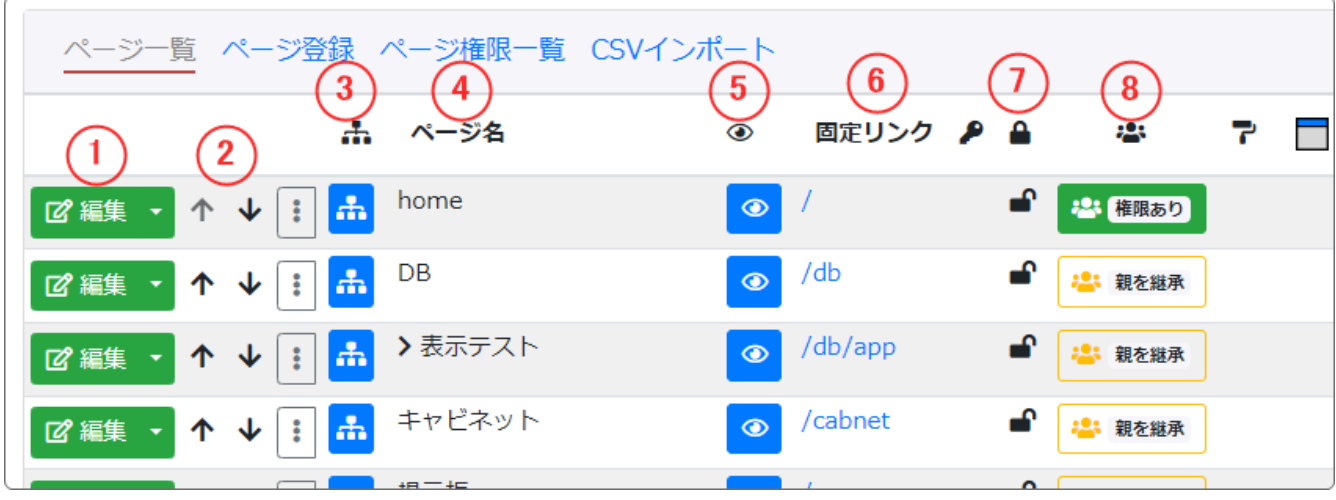

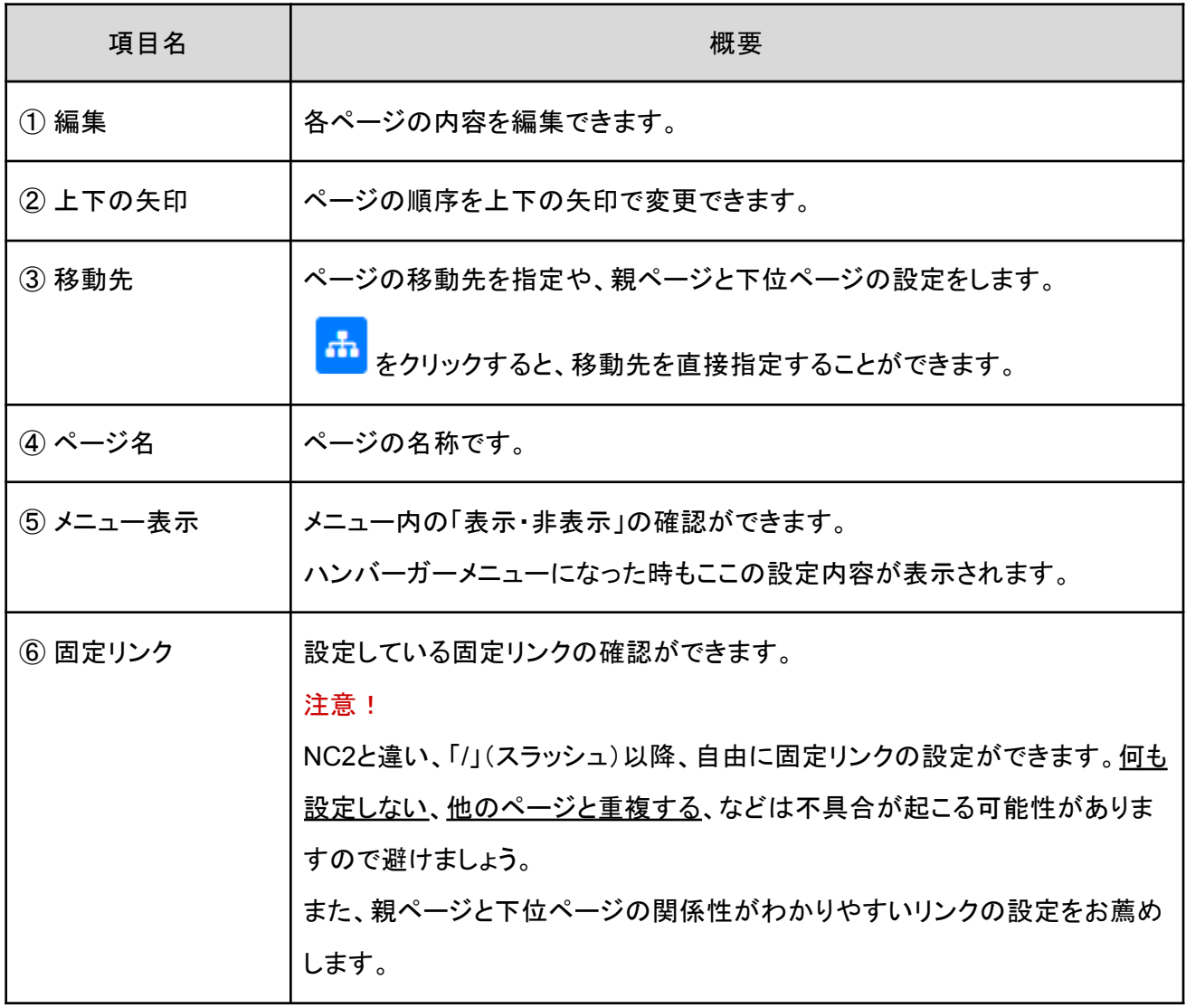

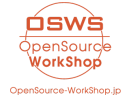

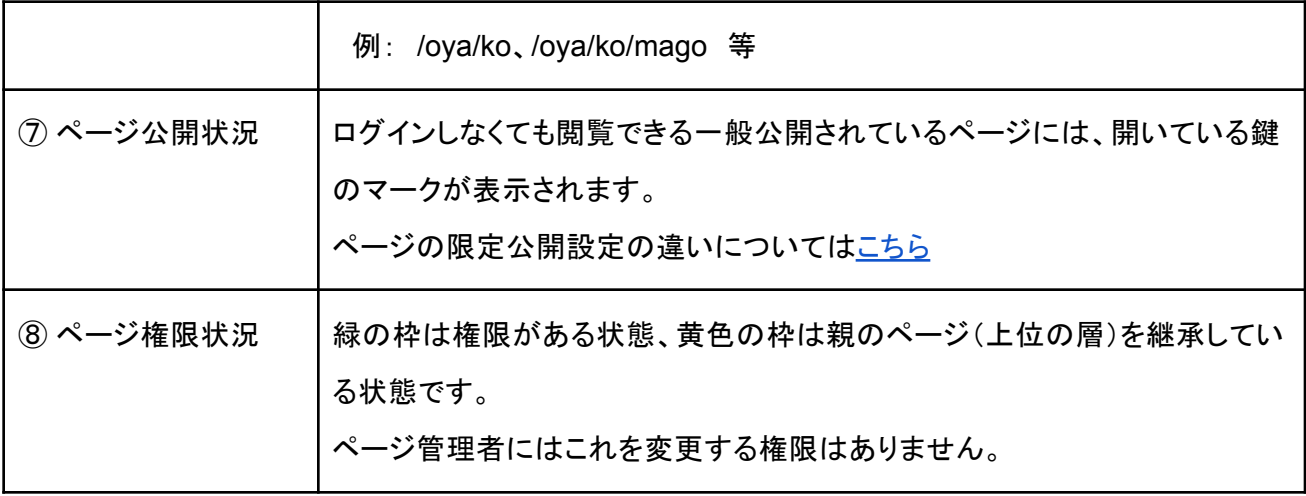

※項目によって特に何も設定していない場合は、空欄になっています。

※各アイコンの色が黄色の場合、その直属の親の設定を継承しています。

※②及び③の補足説明

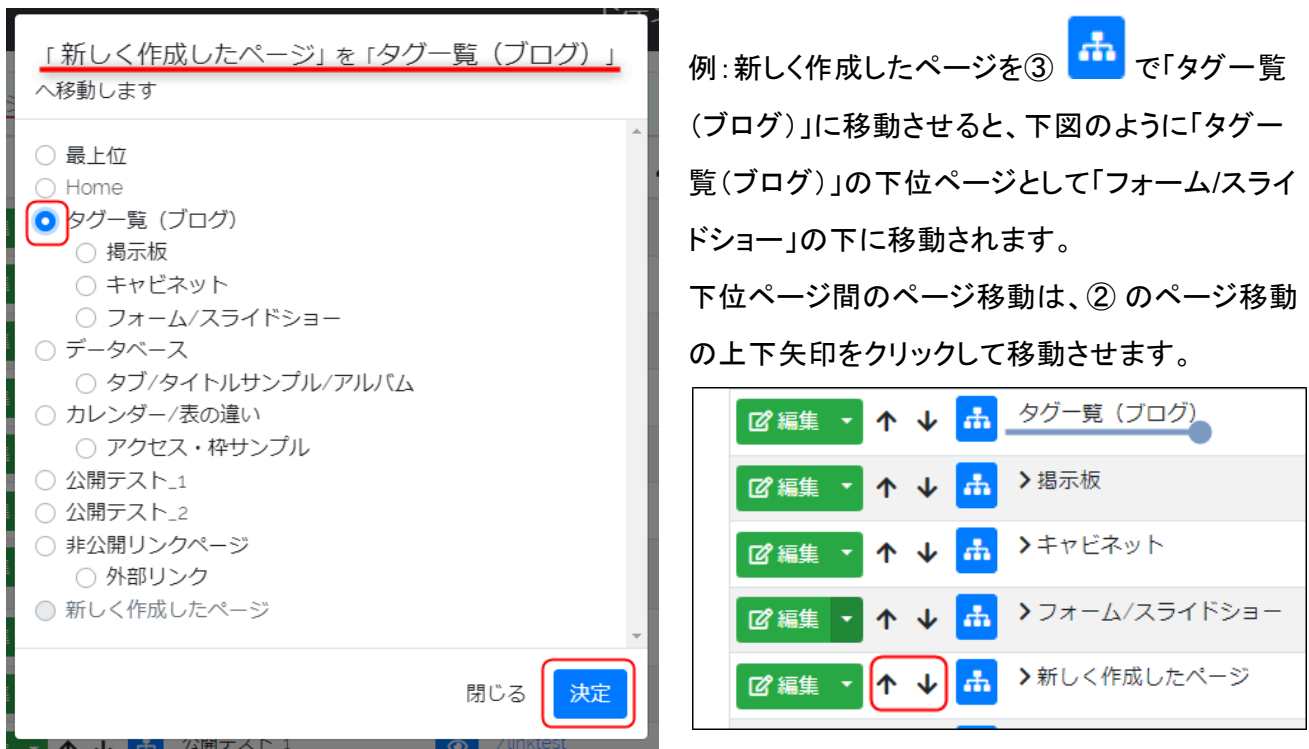

※項目によって特に何も設定していない場合は、空欄になっています。

※各アイコンの色が黄色の場合、その直属の親の設定を継承しています。

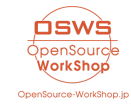

株式会社オープンソース・ワークショップ

#### 【ページごとのサイトの限定公開設定の違いについて】

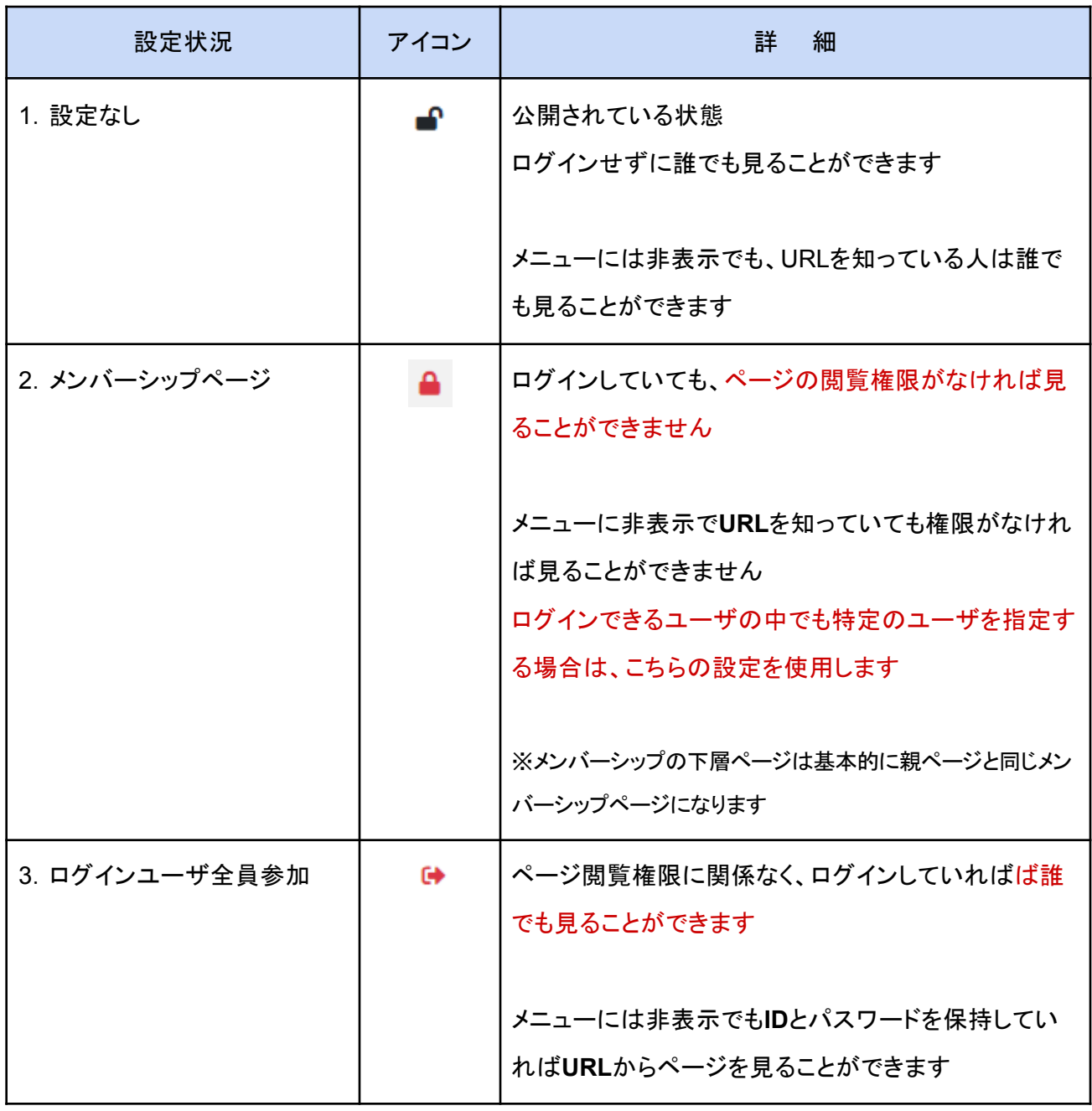

2-1.ページ登録

「ページ管理」から「ページ登録」のタブをクリックすると、新規ページ登録の設定画面になります。 ページに関する上記各項目を設定してページを作成します。

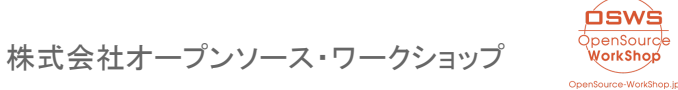

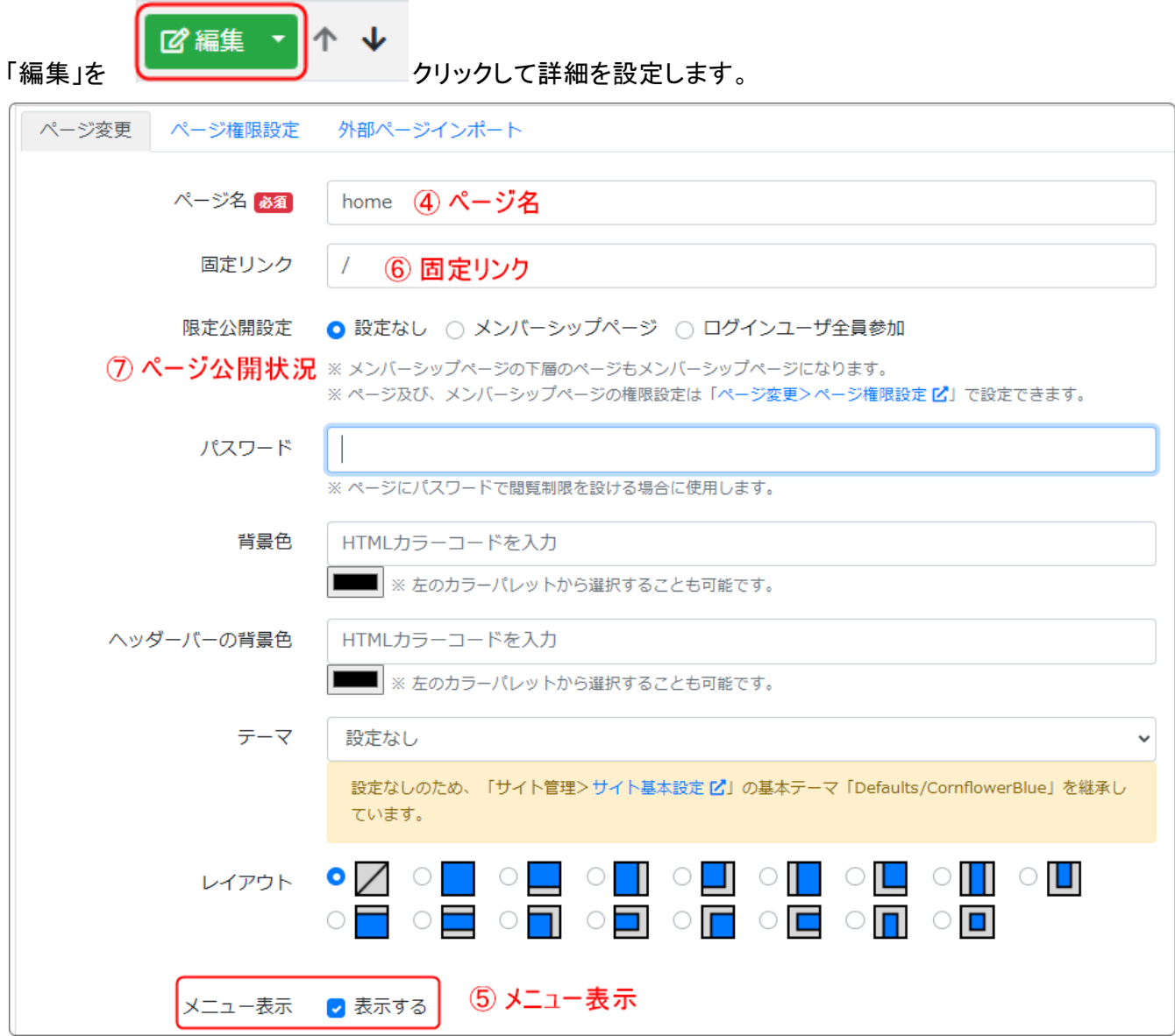

※上図の ④~⑦ は、ページ一覧の ④~⑦に該当します。

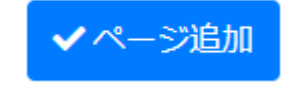

すべて設定が終わりましたら、一番下にある「ページ追加」をクリックします。

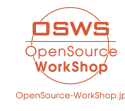

株式会社オープンソース・ワークショップ

### <span id="page-8-0"></span>【ページの削除】

ページを削除する際は、登録時と同様に管理者メニュー➡ページ登録から、削除したいページの編集画面

を開き、一番下にある削除 マンチングリックします。

下に注意事項が表示されますので、問題がなければ「本当に削除する」をクリックします。

面削除

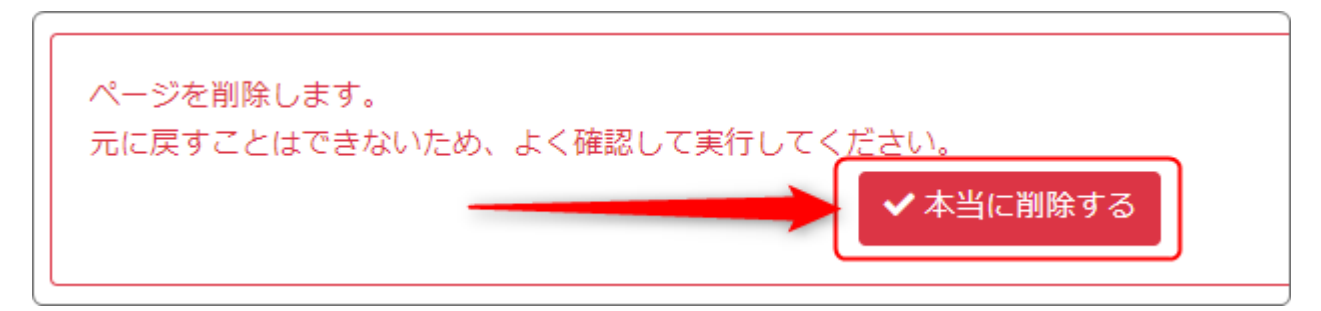

※一度削除すると元に戻せないので、削除するときには最新の注意を払って実行してください。

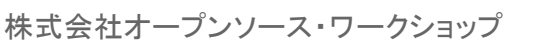

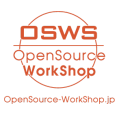